# Webでの相互貸借申込み(学生用) 手順

## 申込みの前に ~ ^色々な決まり事があるので事前にご確認ください

最近刊行されたもので、書店で入手可能な図書はお申込みいただけません 借用した図書は開館中に館内でご覧ください

借用した図書館から認められた場合は、著作権法の範囲内で複写できます

破損しやすい資料もありますので、複写は図書館スタッフが行います。 ※ 図書に収録されたそれぞれに著者のある論文は、ひとつの論文がひとつの著作物とみなされるため、

資料の半分以下であっても論文全ての複写はできません

#### 返却期限にご注意ください

 借用した図書は何回でも閲覧可能ですが、利用期限日までに利用を終えてください。 ※ 利用終了の連絡がない場合も、利用期限日を過ぎたら返却します

#### 図書を借りるのに送料がかかります

図書館に送っていただく送料と、借用した図書館に返却するための送料がかかります。

#### |図書が到着次第、大学メール(例:28XXXXX@h-bunkyo.ac.jp)に連絡します

### わからないことがあるときは、依頼する前に図書館カウンターにご相談ください!

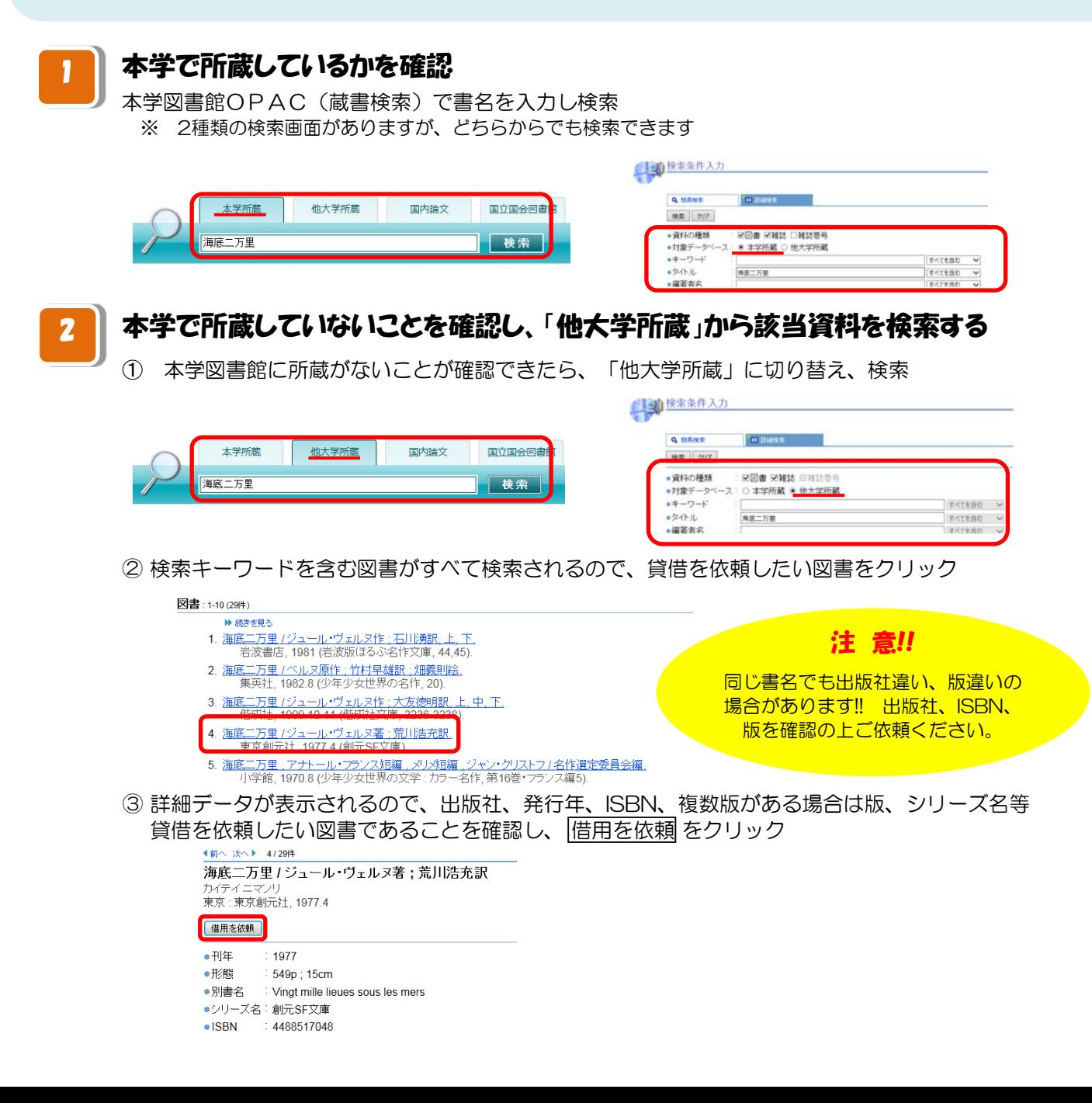

#### 本学所蔵・他大学所蔵、どちらも貸借したい図書がヒットしない場合 3

- ➀ 図書館HPよりマイライブラリにログインする(ID、パスワードについては 参照)
- ② 依頼:借用依頼をクリックし、依頼画面を開く

3 貸借したい図書を正確に入力し依頼する(依頼の進め方は 4 参照)

4

## マイライブラリにログインする

借用を依頼をクリックすると、ログイン画面が開くので、利用者ID、パスワードを入力しログイン

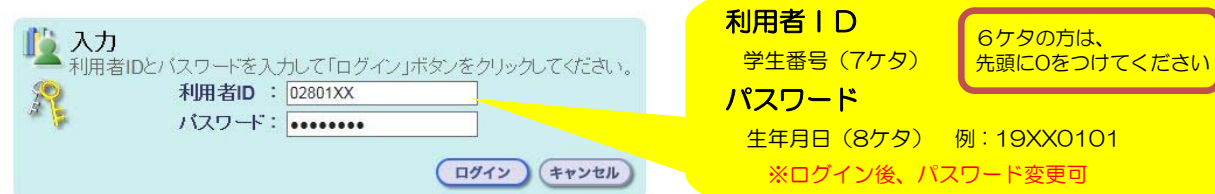

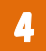

3

#### ■ ┃ 貸借を依頼したい図書のテータを確認(入力)し、申し込みを確定する

① ログイン後、自動で借用依頼画面に切り替わるのでデータを確認(入力) ※著者名、出版年は書名、出版社の項目に入力されているので入力の必要はありません。

本学所蔵・他大学所蔵、どちらもヒットしない場合は、書名、著者名、出版社、出版年、ISBN等の情報が自動入力され ません。資料を特定するために、貸借を依頼したいデータを正確に入力してください。

- ② 支払区分は私費を選択(貸借図書受取時に現金で支払い)
- ③ 通信欄(出典、その他連絡事項)を入力 出典例: CiNii、マガジンプラス、医中誌、その他データベース、 参考文献 など
- ④ 書誌事項(著者名、書名、出版社、出版年、ISBN)、支払区分、通信欄(典拠、その他連絡事項)が入力されている 事を確認し、確認に進むをクリック

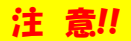

#### 支払区分は私費を選択してください。

通信欄には典拠を入力してください。 → 典拠とは、貸借を依頼したい図書があることを 知った情報源です。貸借を依頼した図書館から 問合せがあった時に必要ですので、必ず入力 してください。

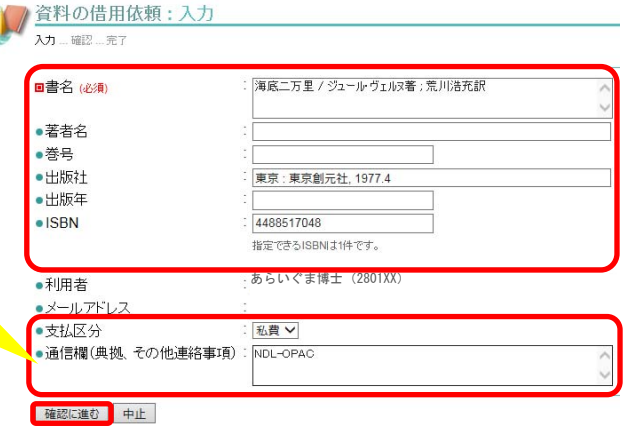

6 依頼内容に間違いがないことを確認し、

#### 注 意!!

この内容で依頼 をクリックすると、自分で依頼を 取消することができません。間違って依頼した **場合は、すぐに図書館(toshokan@h-bunkyo.ac.jp)** までご連絡ください。

※ 貸借を依頼したい図書を持っている図書館に図書を 借りる依頼をした後は、依頼の取消ができません

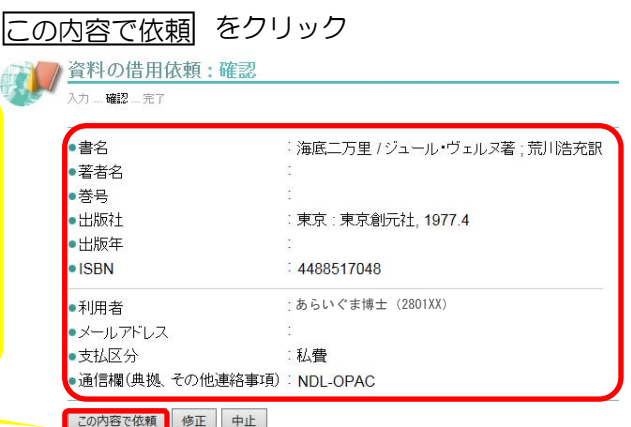